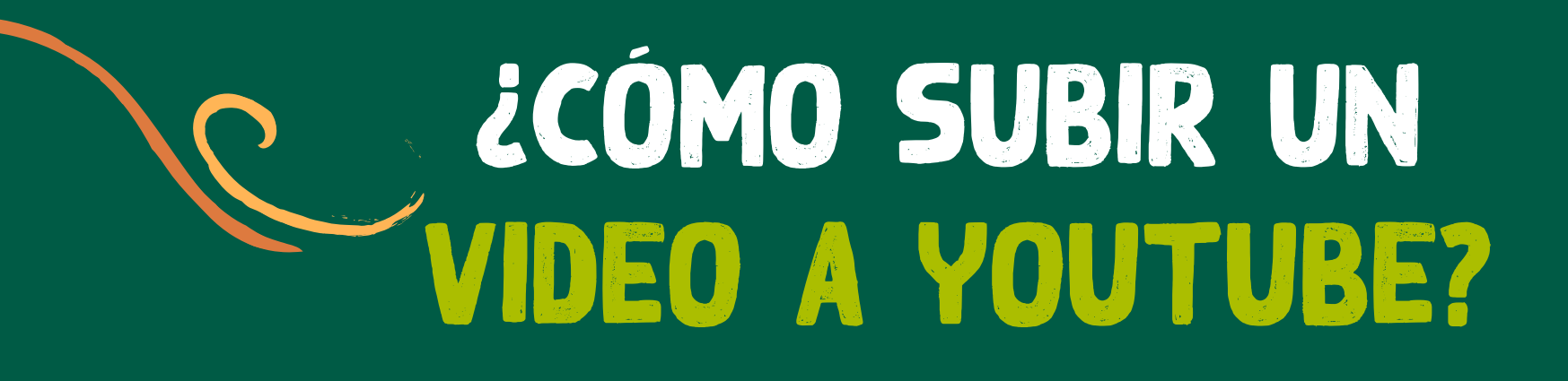

Ingresa a la página inicial de YouTube o YouTube Studio y haz clic en el botón de Acceder (Sign in) que encontrarás en la parte superior derecha.

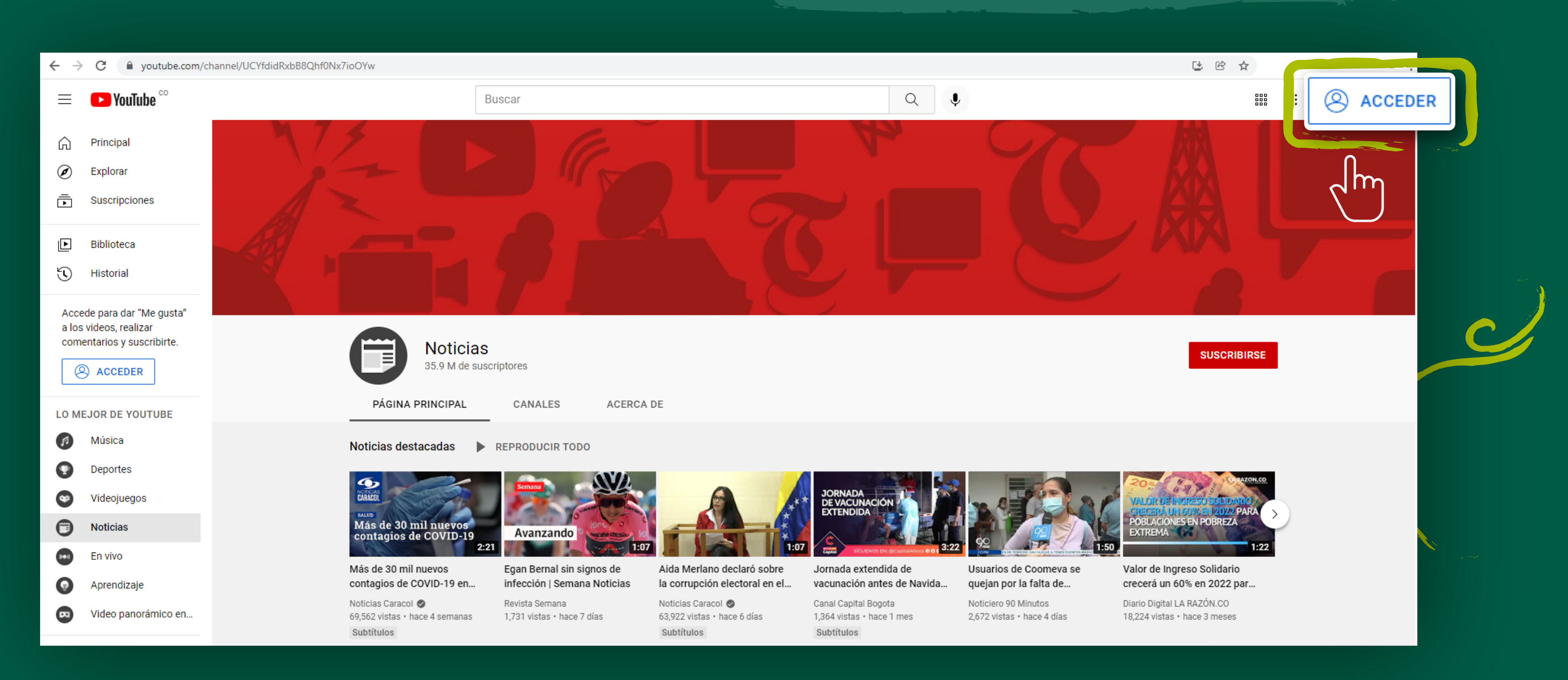

# Paso 1: Inicia sesión en tu cuenta

representa una cámara con un signo +) y luego selecciona Subir video.

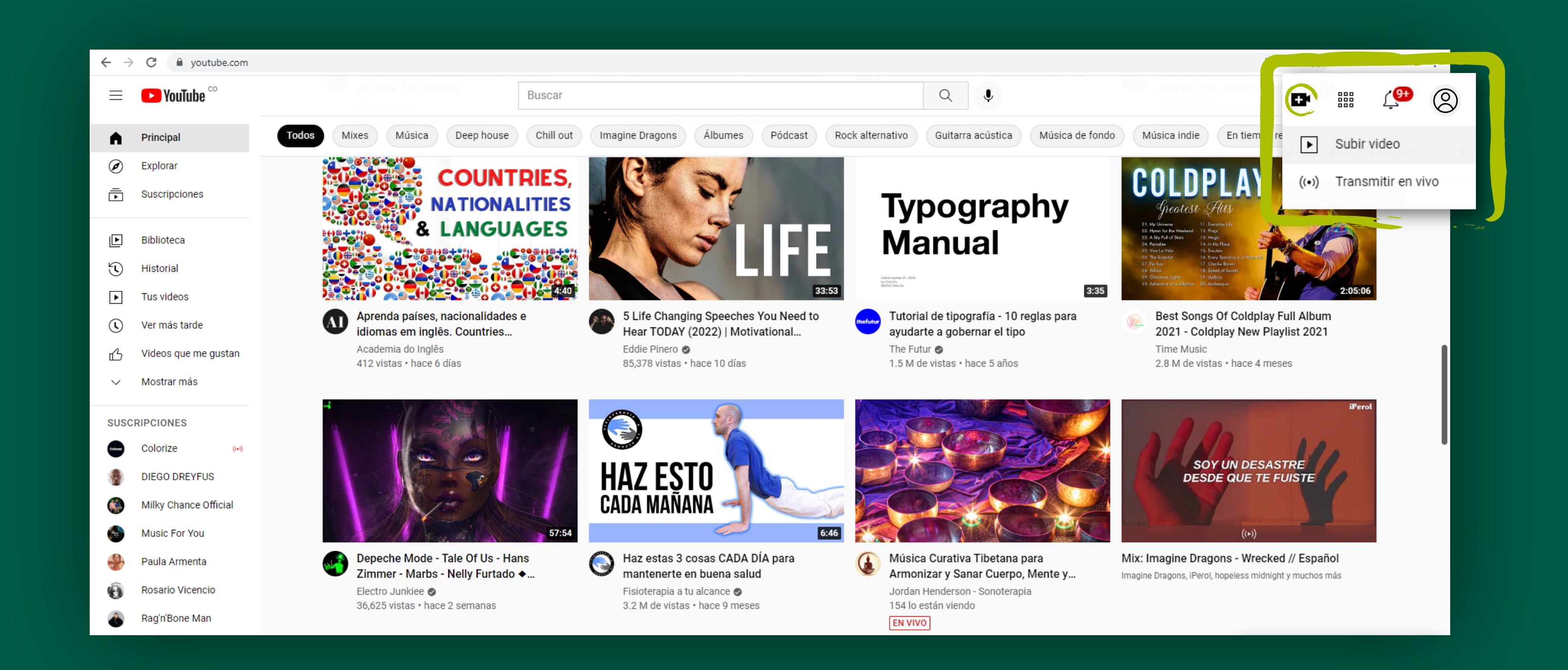

Ve a tu canal donde encontrarás el video subido y da clic en copiar.

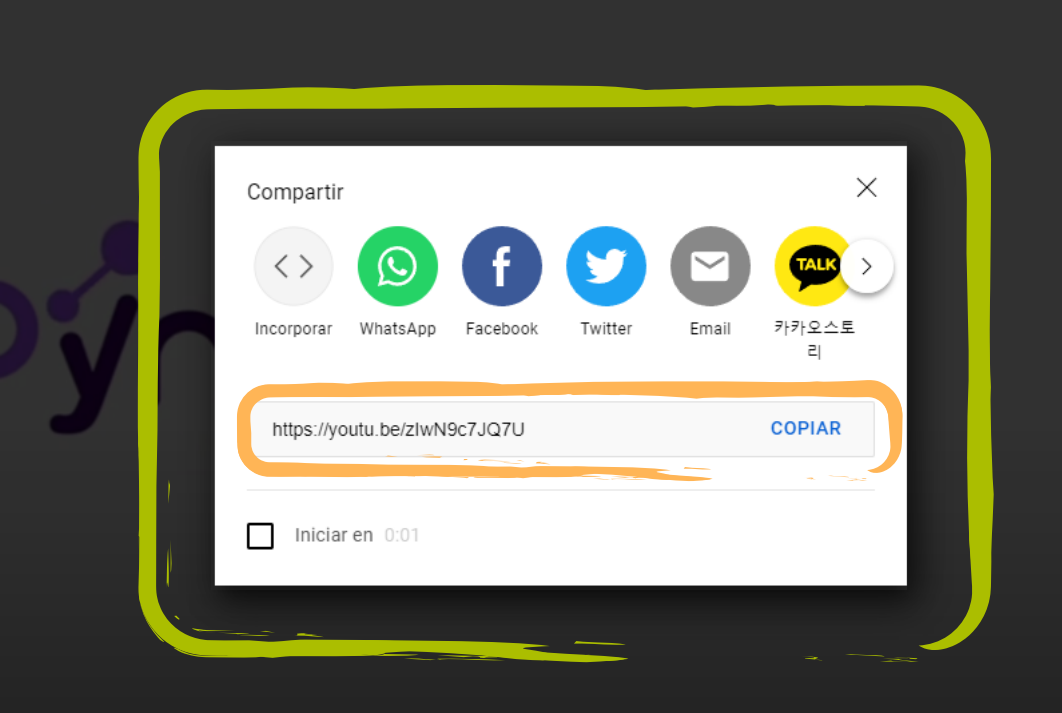

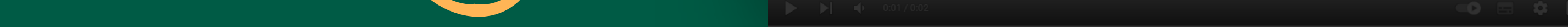

Carga el archivo de video (presionando el botón Seleccionar) o bien, arrastrarlo desde la carpeta hacia la ventana para subirlo. Una vez terminado el proceso de carga, YouTube te dará varias opciones de personalización del video, que deberías considerar.

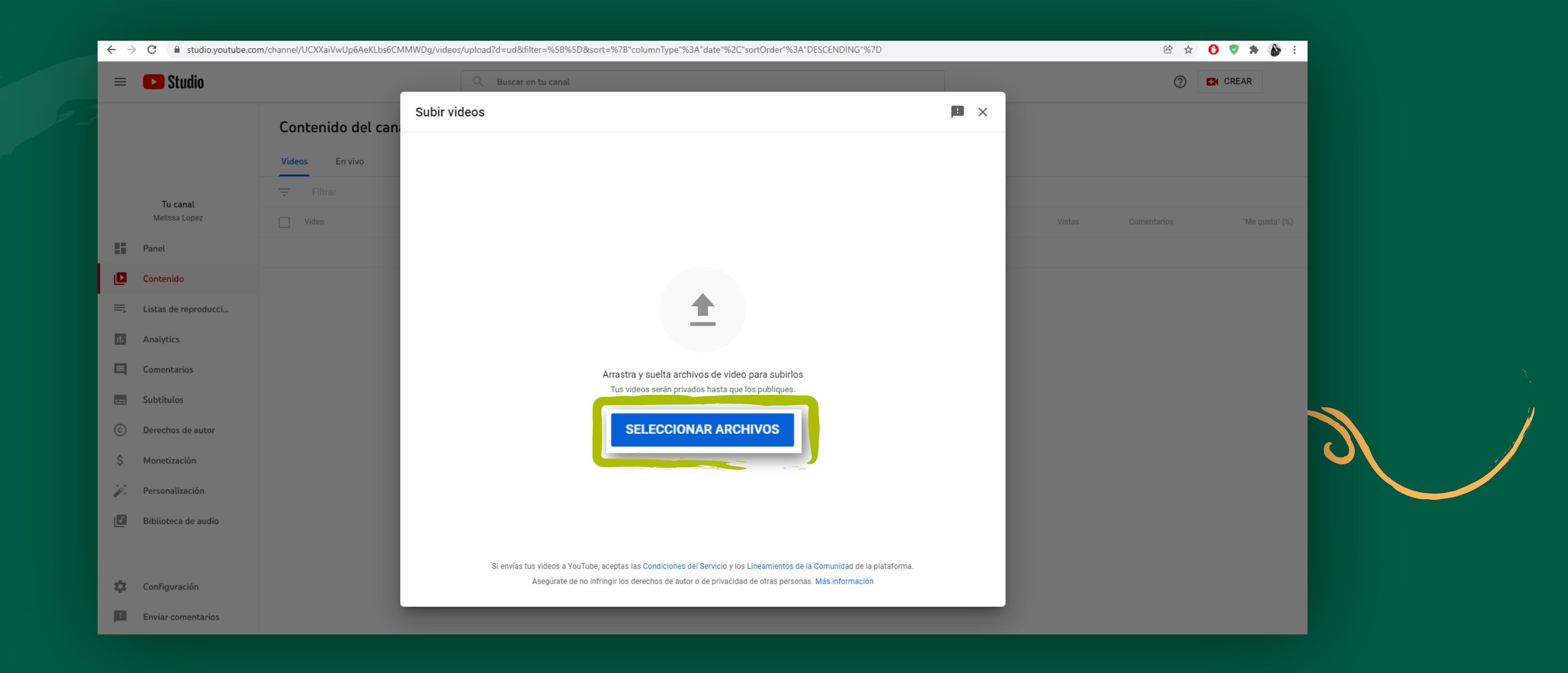

Ve a aceleraton.comfenalcoantioquia.com y pega la URL en la casilla destinada para tal fin en el formulario de inscripción de la ACELERATÓN 10C+

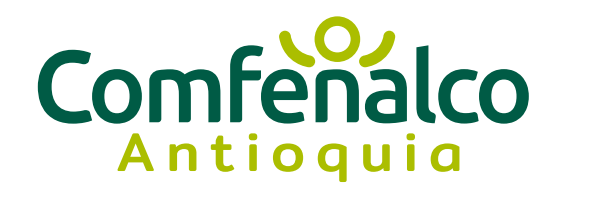

Aceleratón Comuna 5 Castilla

### Paso 3: Elige la configuración de privacidad y la fuente del video

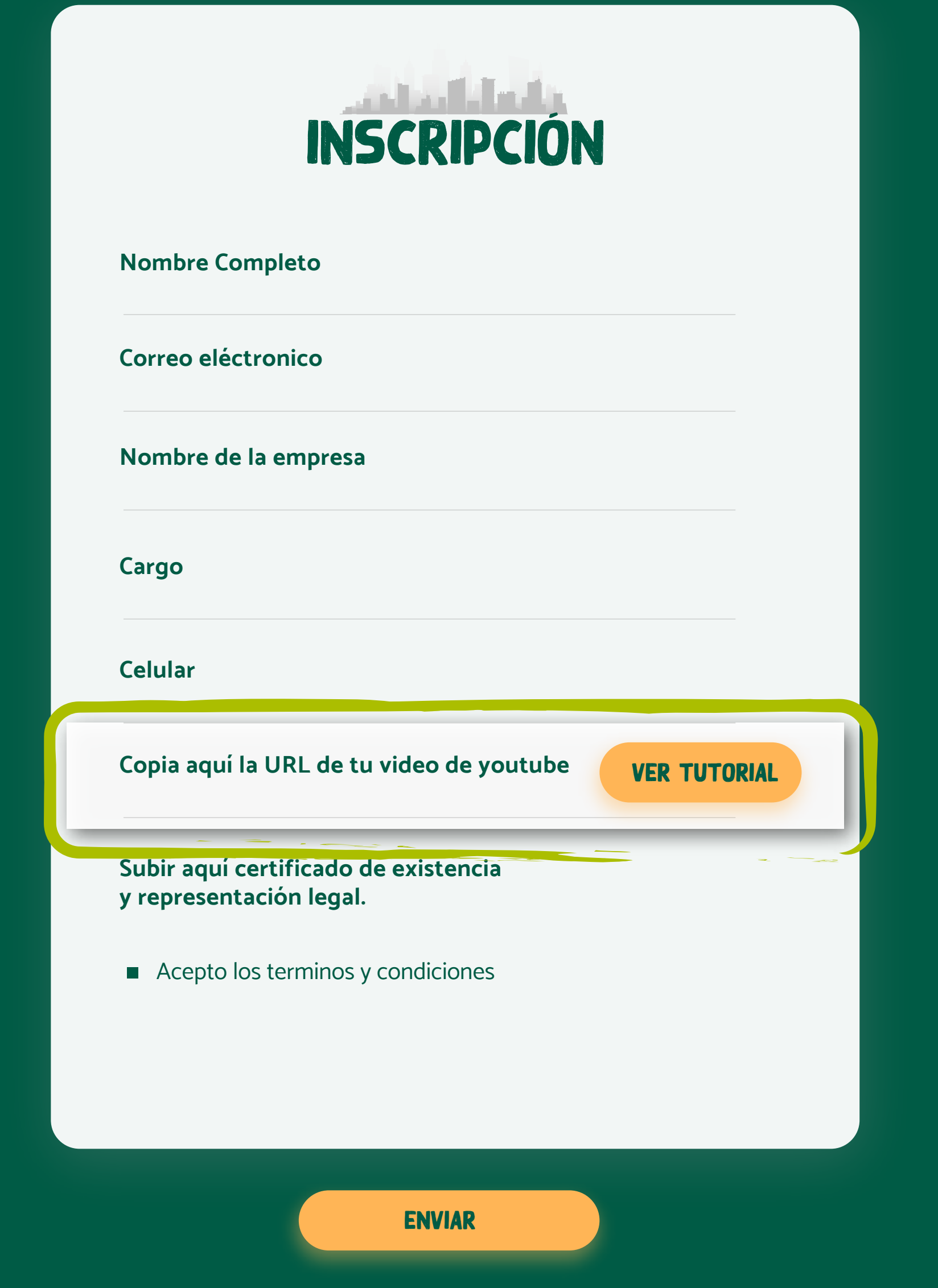

Luego de un minuto, verás tu panel de control. Escoge Contenido en el menú lateral a la izquierda para revisar todos los videos que has subido, además de ver el número de visualizaciones y otras estadísticas para cada uno de ellos.

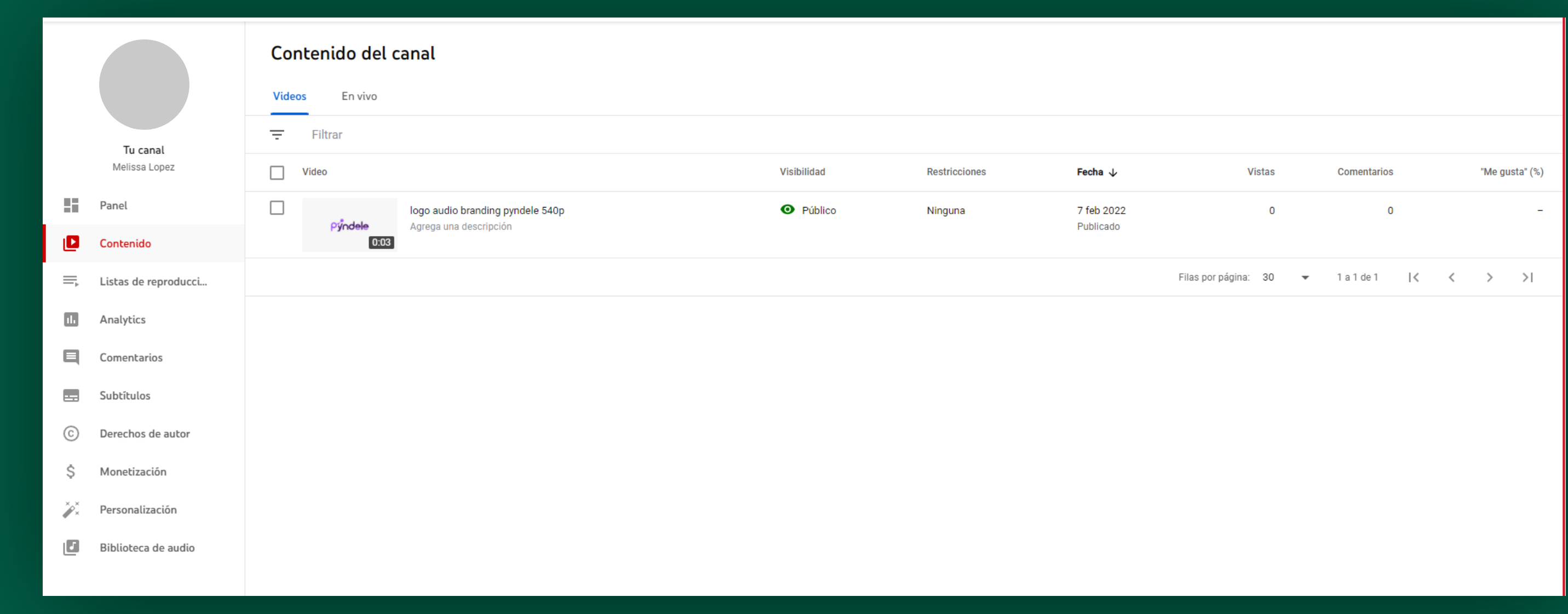

# Paso 4: Gestiona tus videos

PASO 4.1: URL

## Paso 5: copia la url en el formulario de inscripción

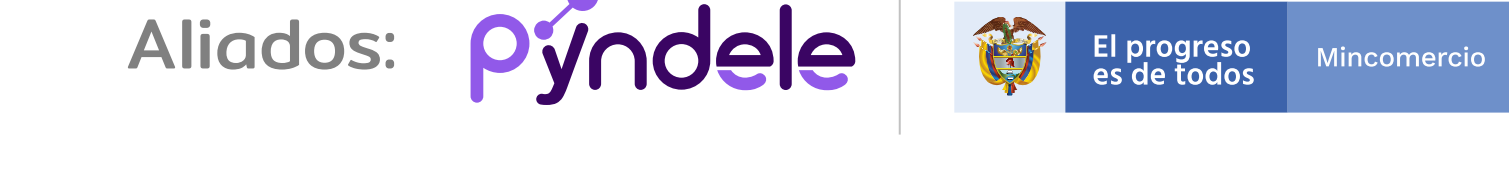

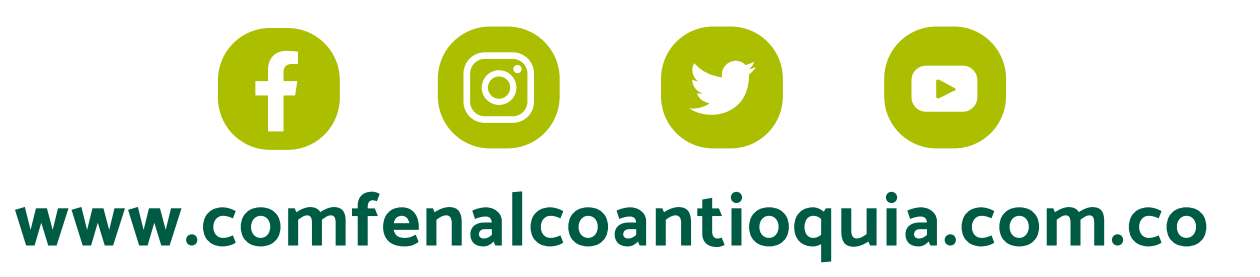

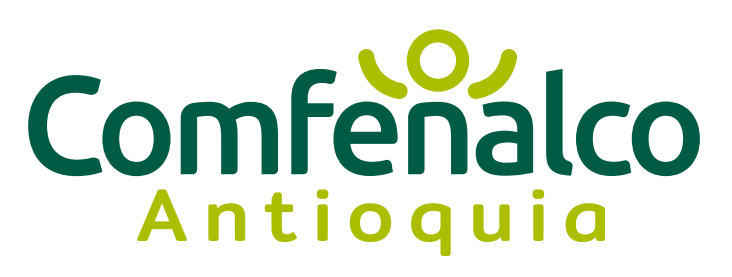

\*Si no tienes cuenta debes crear una.

UNA INICIATIVA

CEMPRENDE

DE

# PASO 2: HAZ CLIC EN EL BOTÓN DE CARGA

#### Haz clic en el botón Crear (arriba a la derecha, con un ícono que